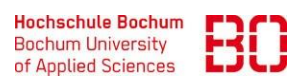

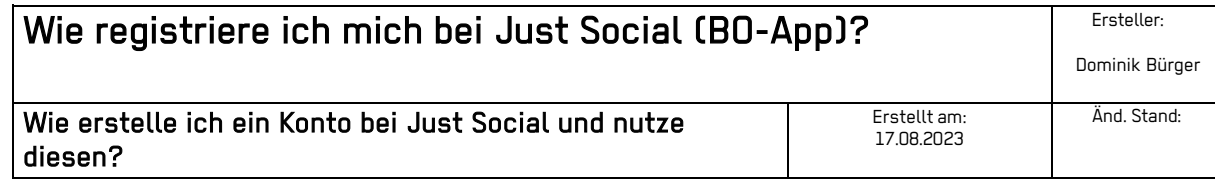

Gehen Sie auf<https://ws02.hs-bochum.de/just/social> und klicken Sie auf den Button "Zur Registrierung".

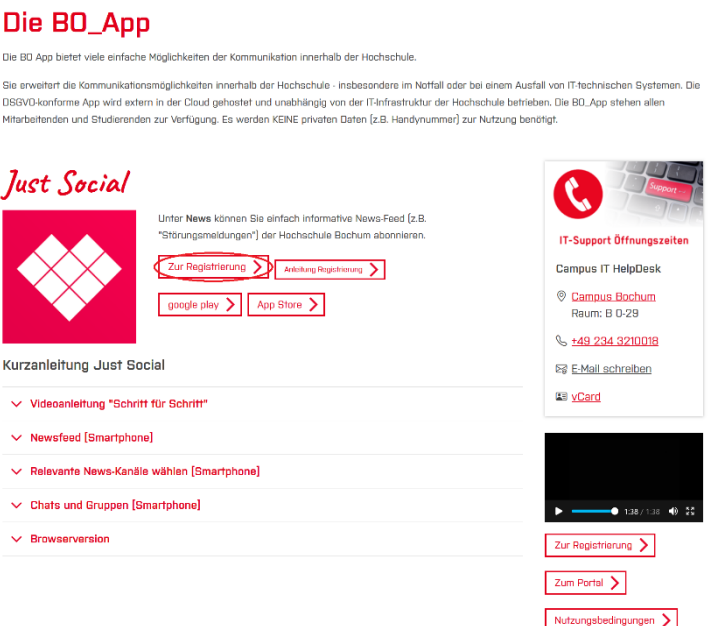

Geben Sie unter Benutzername: Ihre Benutzerkennung, unter Passwort Ihr von der Hochschule erhaltendes Erstpasswort ein und klicken Sie auf Anmelden.

## **Herzlich Willkommen zu Just Social**

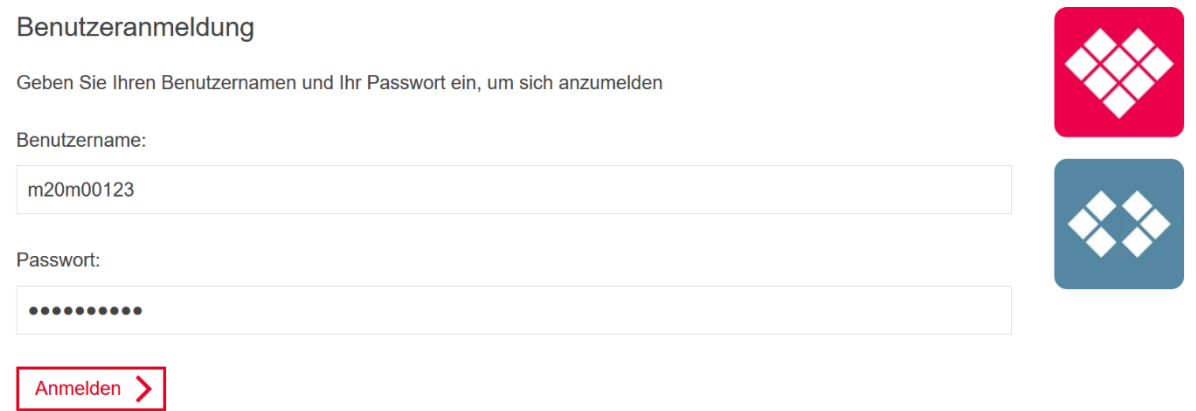

Sie werden weitergeleitet und haben die Möglichkeit Ihre Daten zu prüfen. Erstellen Sie nun ein neues Passwort, welches Sie unter "Passwort:" und "Wiederholung:" eintragen. Wählen Sie die Checkbox "Ich stimme der Übermittlung meiner o. a. Daten zu" aus und klicken Sie auf "jetzt registrieren".

Hallo Dominik Bürger, schön, dass Sie sich für Just Social interessieren

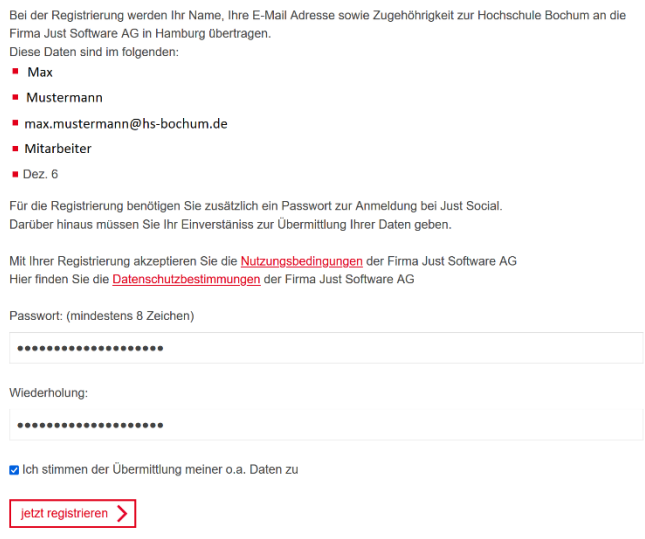

Sie werden ein weiteres Mal weitergeleitet, damit ist die Registrierung Ihres Just Social Accounts abgeschlossen. Herzlichen Glückwunsch, Sie können sich nun unter [https://hs-bochum.just.social](https://hs-bochum.just.social/) und den jeweiligen Apps von Just Social anmelden.